# **Steps to make your STRI Shuttle Reservation**

**Passenger information:** Provide contact information for the passenger. All the fields are mandatory or "Required".

Travel information:

**Starting from:** You will have to choose your departure point among the provided options in the dropdown menu.

**Returning to:** You will have to choose your return point among the provided options in the dropdown menu.

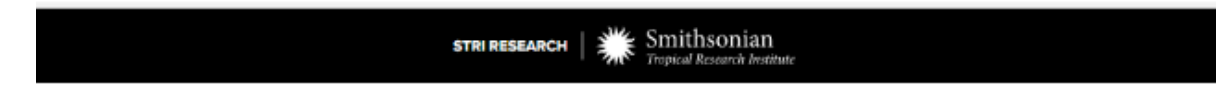

### **STRI Shuttle reservation**

Book your bus travel from Tupper to STRI Gamboa Dock and viceversa

### **Passenger information**

#### **Travel schedule**

Select your travel date/s and time slot/s (Required)

#### Name (Reguired) Hilda Castaneda First Last Email (Regulted) castanedah@si.edu

Your travel schedule will be sent to this e-mail address.

## **Travel information Starting from Required)** 6:05 AM: Tupper  $\omega$ Select your pickup location. Returning to (Required) 5:00 PM: Tupper  $\checkmark$ Select your dropoff location.

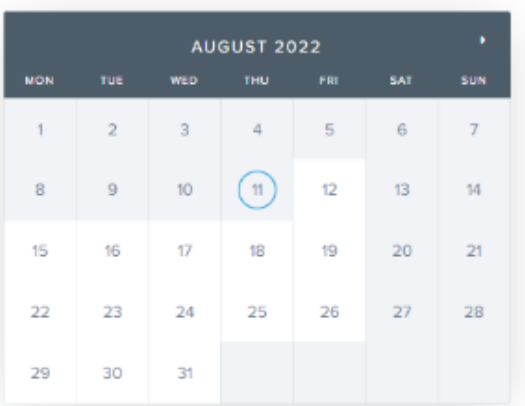

slot/s. You can select up to five (5) travel dates and ten (10) time slots.

Note: Multiple travel dates booking should only be used if you are using the same starting and returning location throughout the week.

In the calendar below, please select your travel date/s and time

If your starting or returning locations vary throughout the week, please do individual bookings.

**Confirm booking** 

**Travel Schedule:** Select your travel dates/s and time slot/s

**Time slot/s:** When you choose the date in the provided calendar, you will have two time slots dropping down the calendar

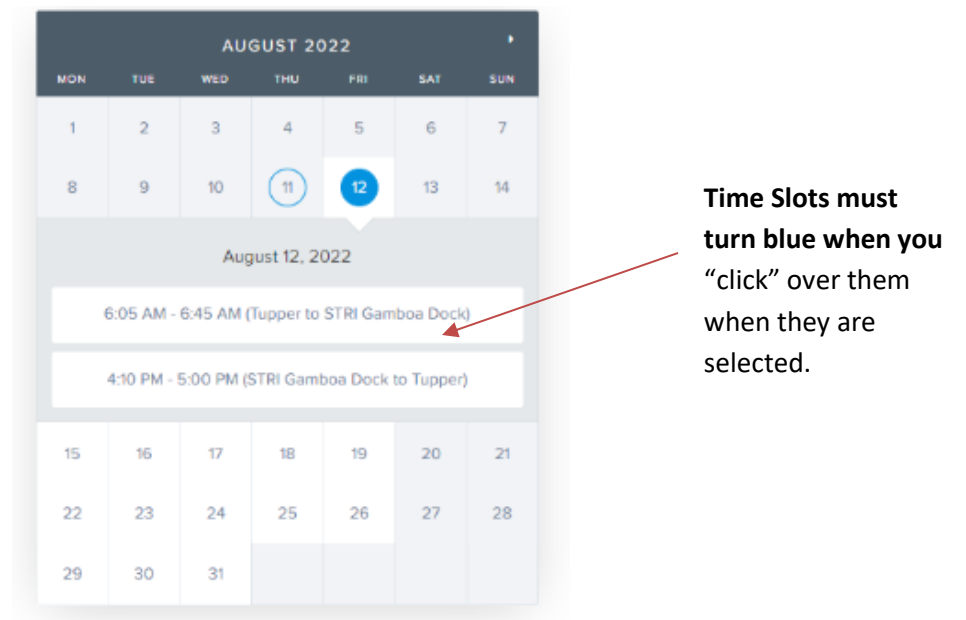

Choose the time slots for your departure and return points. By clicking over them, they will turn "blue" and will appear at the bottom of the calendar with a red cross bullet, like it's shown below:

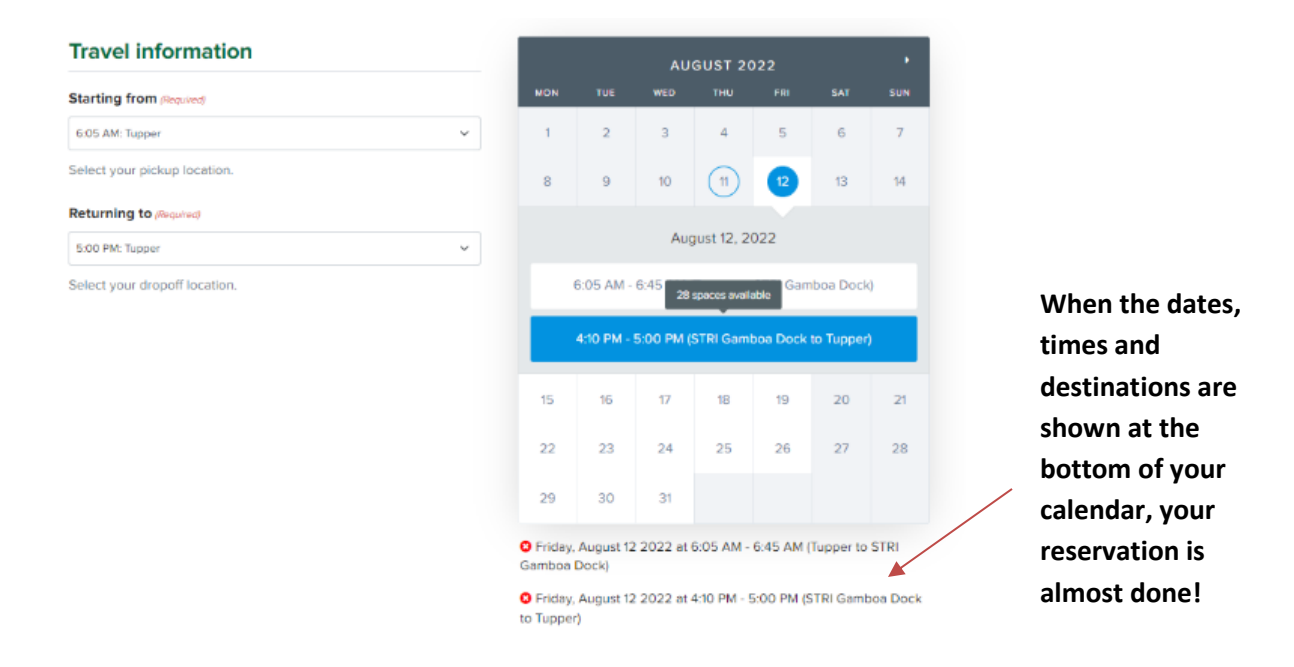

Finally, just press **"Confirm booking"** , and you will get an email confirmation of your reservation, if there is availability in shuttle.

## **Pasos para hacer su reserva de Bus de STRI.**

**Passenger information:** Provea los datos del pasajero. Estos campos son mandatorios "Required".

**Travel information:** 

**Starting from:** Seleccione los puntos de partida del menú desplegado.

**Returning to:** Seleccione los puntos de regreso del menú desplegado.

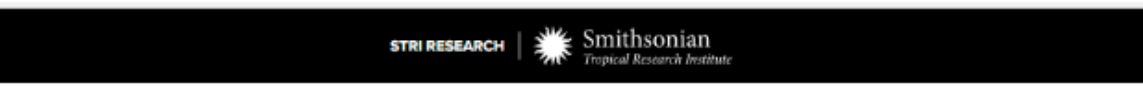

## **STRI Shuttle reservation**

Book your bus travel from Tupper to STRI Gamboa Dock and viceversa.

#### **Passenger information**

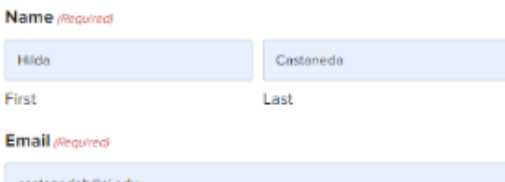

Your travel schedule will be sent to this e-mail address.

### **Travel information**

### **Starting from Required)** 6:05 AM: Tupper  $\checkmark$ Select your pickup location. **Returning to (Required)** 5:00 PM: Tupper  $\checkmark$ Select your dropoff location.

### **Travel schedule**

Select your travel date/s and time slot/s (Required)

In the calendar below, please select your travel date/s and time slot/s. You can select up to five (5) travel dates and ten (10) time slots.

Note: Multiple travel dates booking should only be used if you are using the same starting and returning location throughout the week.

If your starting or returning locations vary throughout the week, please do individual bookings.

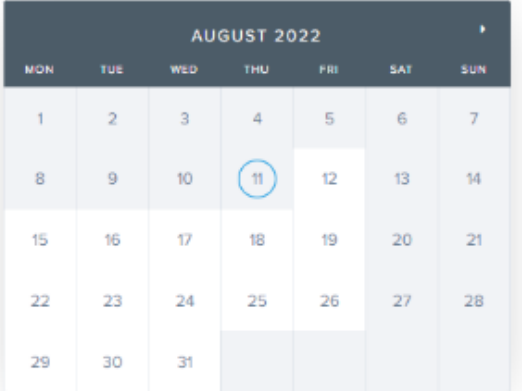

**Confirm booking** 

**Travel Schedule:** Seleccione los días y horas de viajes.

**Time slot/s:** Cuando seleccione su fecha, se desplegarán los horarios de partida y regreso en el medio del calendario, por favor haga "click" arriba de todos los que aparezcan para confirmar su reserva.

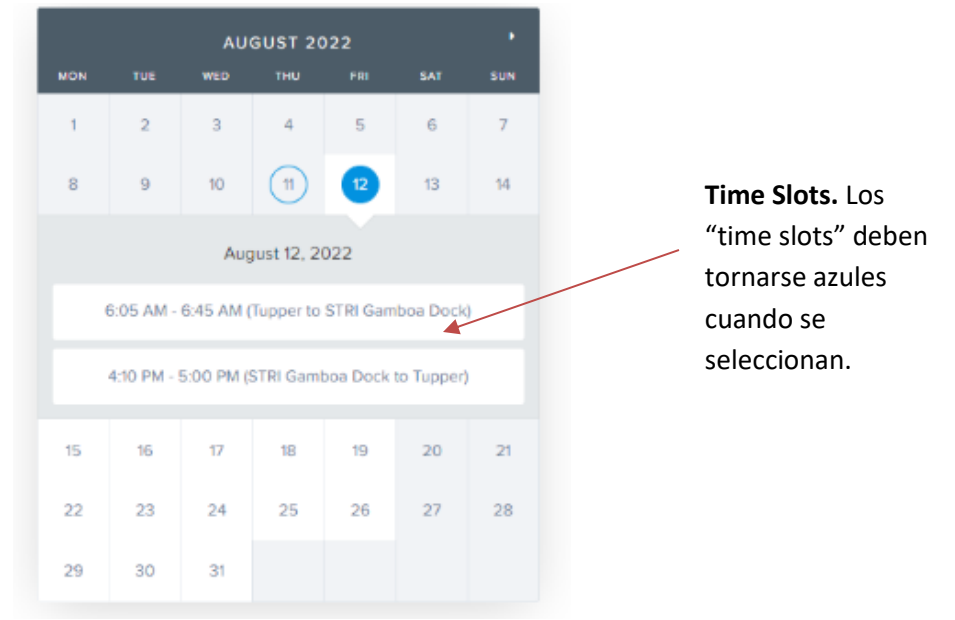

Seleccione los horarios y puntos de partida y destino. Haga "click" sobre ellos y se tornarán azules y estas mismas fechas aparecerán con una viñeta roja en forma de cruz abajo del calendario. Como puede ver abajo:

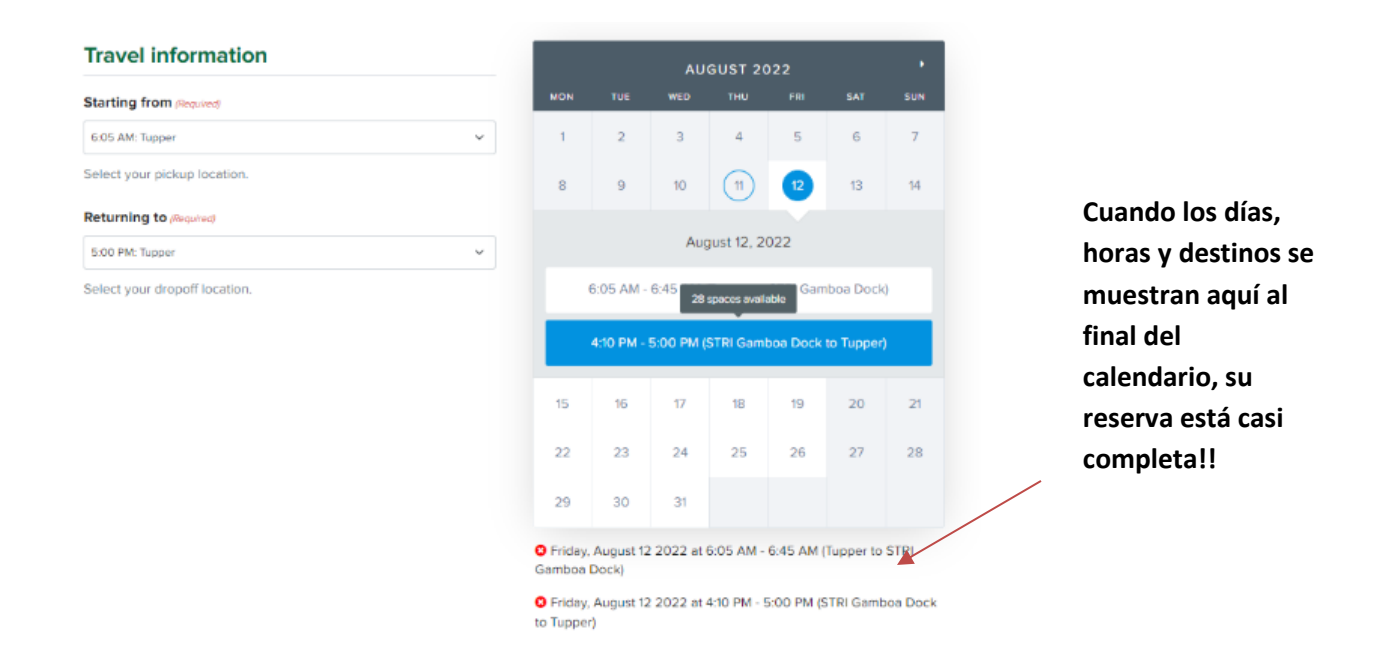

Finalmente presione **"Confirm booking"** y recibirán un correo de confirmación de su reserva de haber disponibilidad en el bus.